## **Einleitung**

In dieser Kurzbeschreibung zeigen wir Ihnen, wie man mit wenigen Eingaben einen Lieferanten-Stammdatensatz in MÖBELPILOT einpflegen kann, der dann schon ausreicht, um die wichtigsten Organisationsabläufe, wie z.B. das Bestellwesen, zu unterstützen.

Eine detaillierte Beschreibung finden Sie in der online Dokumentation *"Lieferantenverwaltung > Lieferanten-Stammdaten"*.

**Lernziele**

**Sie sind in der Lage:**

- **die Adressdaten eines freien Lieferanten anzulegen**
- **die Konditionen eines freien Lieferanten einzupflegen**

#### **Programmanwahl**

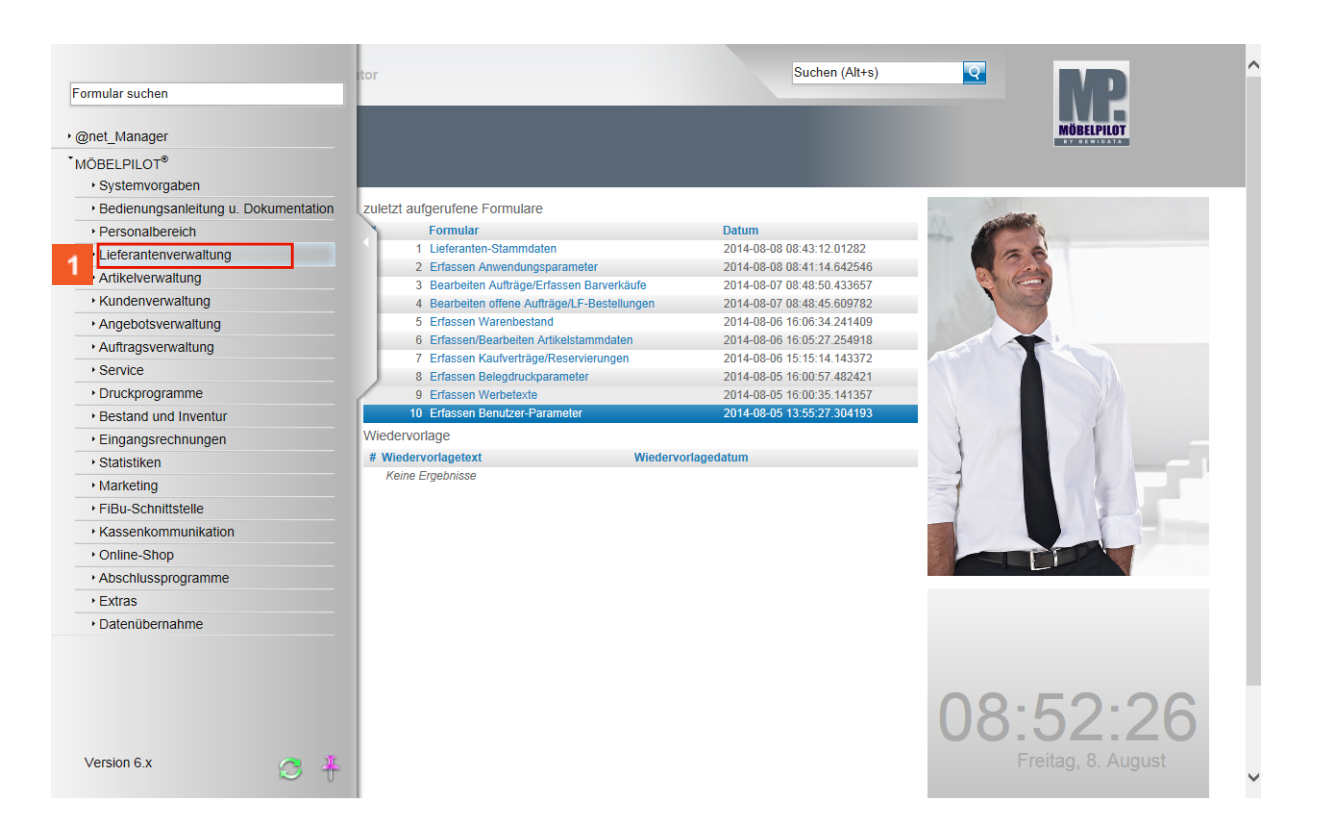

Klicken Sie im Inhaltsverzeichnis auf den Hyperlink **Lieferantenverwaltung**.

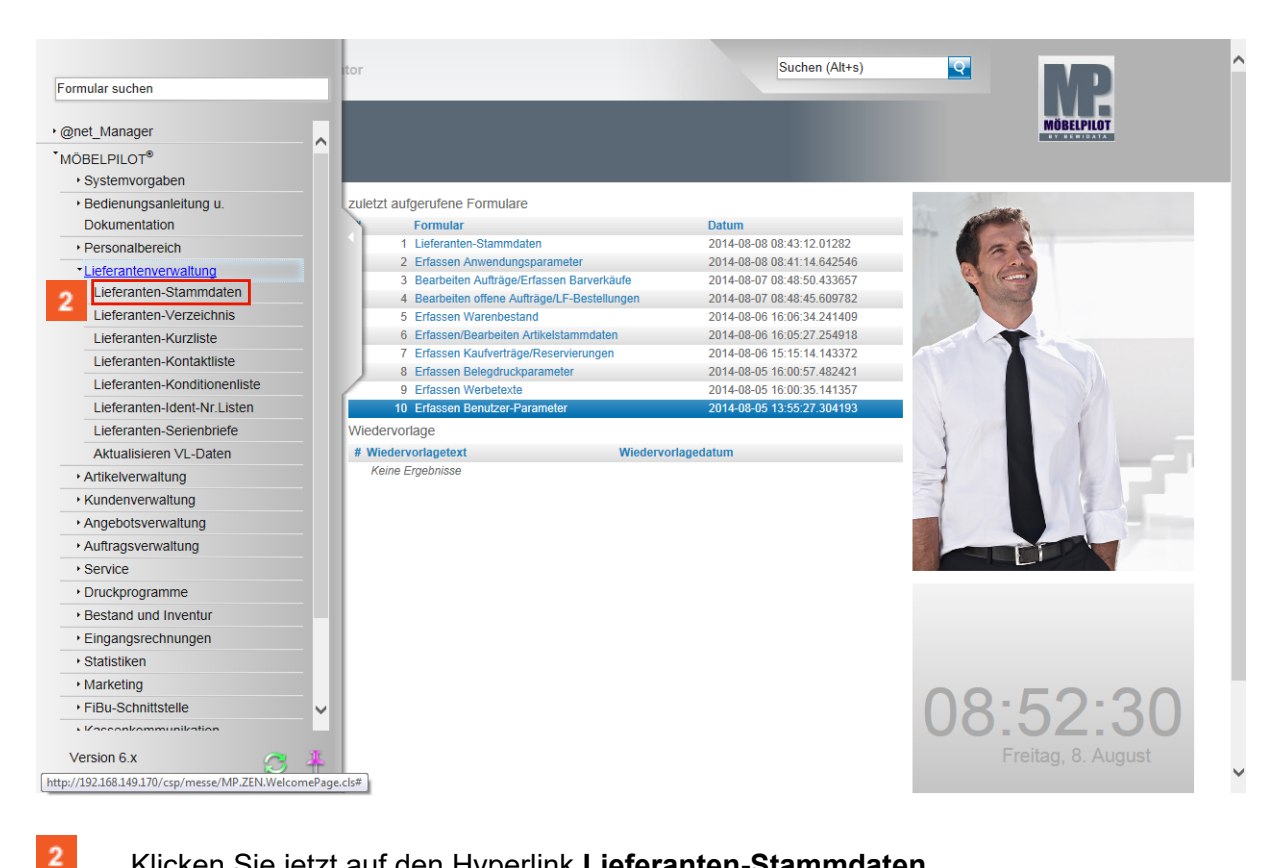

Klicken Sie jetzt auf den Hyperlink **Lieferanten-Stammdaten**.

# **Formularreiter: Allgemein**

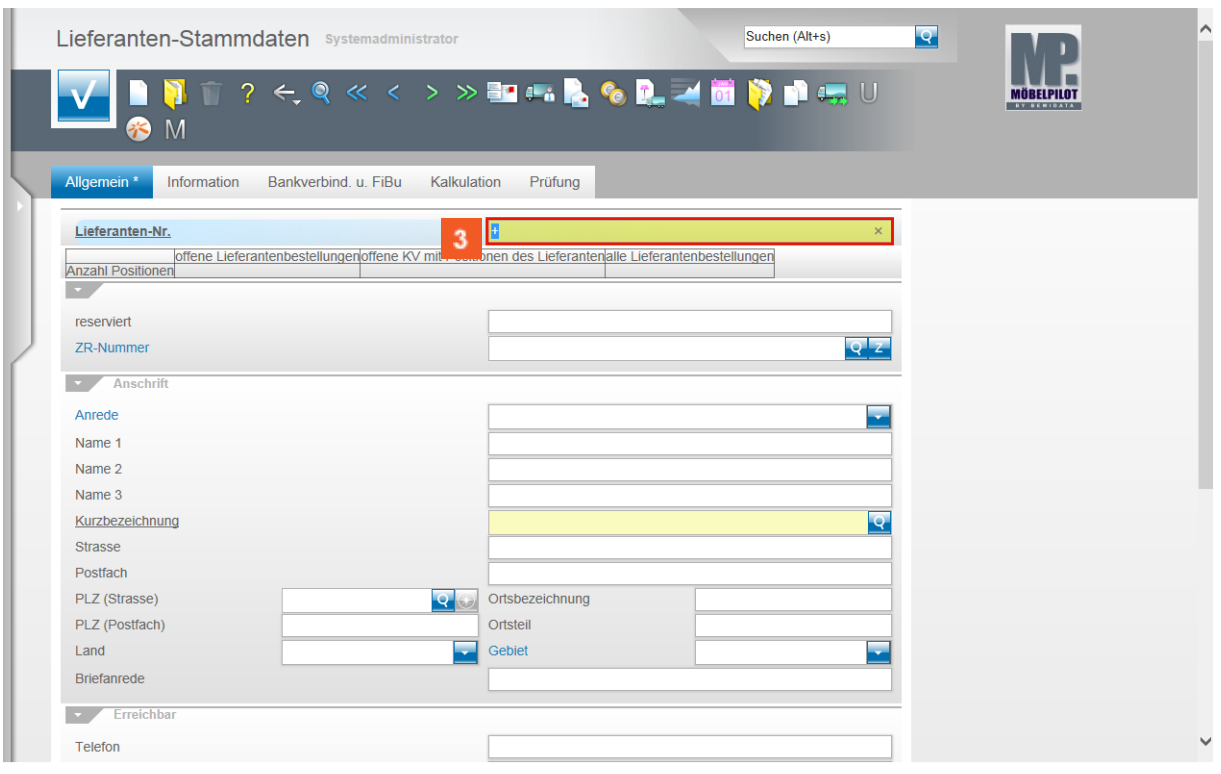

 $3<sup>°</sup>$ 

Klicken Sie auf da**s** Eingabefeld **Lieferanten-Nr.+**.

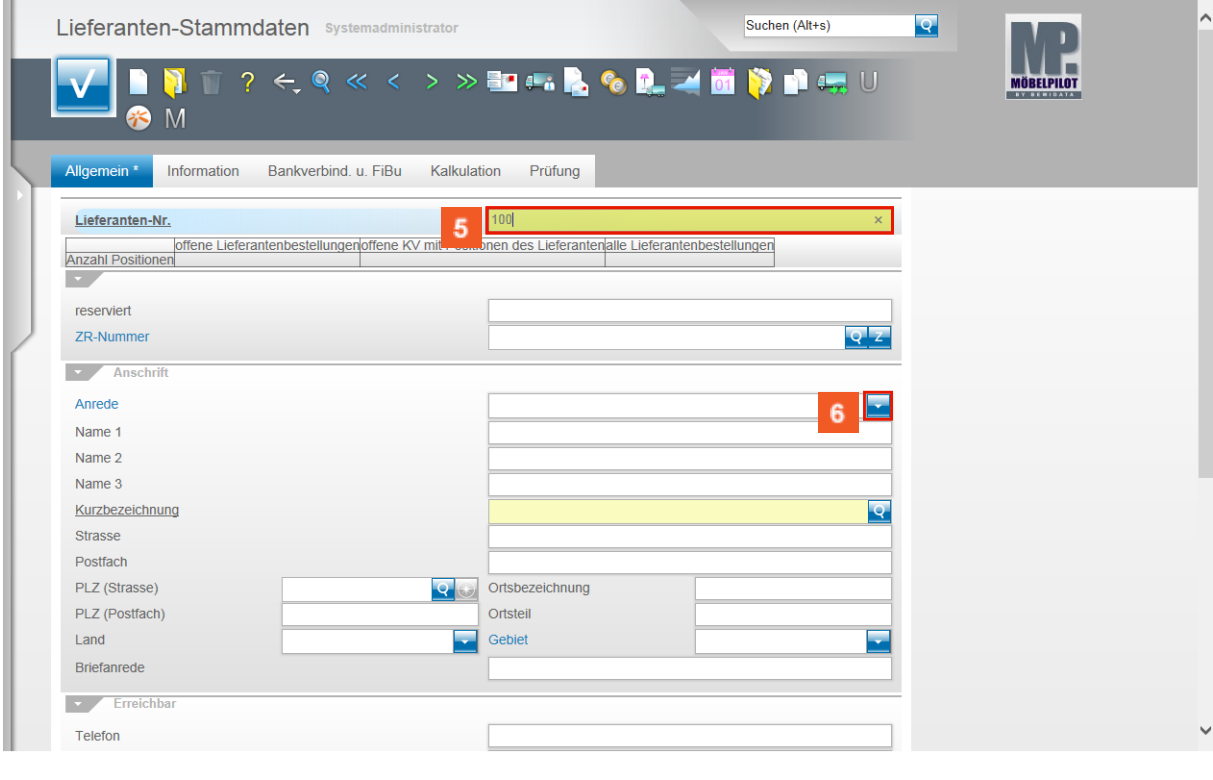

4 Drücken Sie die Taste

Beispiel: Geben Sie **100** im Feld **Lieferanten-Nr.** ein.

 $\bullet$ 

Wenn Sie anstelle einer Nummer in diesem Feld das **+** Zeichen stehen lassen, vergibt MÖBELPILOT nach dem Speichern automatisch eine fortlaufende Nummer.

 $6<sup>°</sup>$ Klicken Sie im Feld **Anrede** auf die Schaltfläche **Öffnen**.

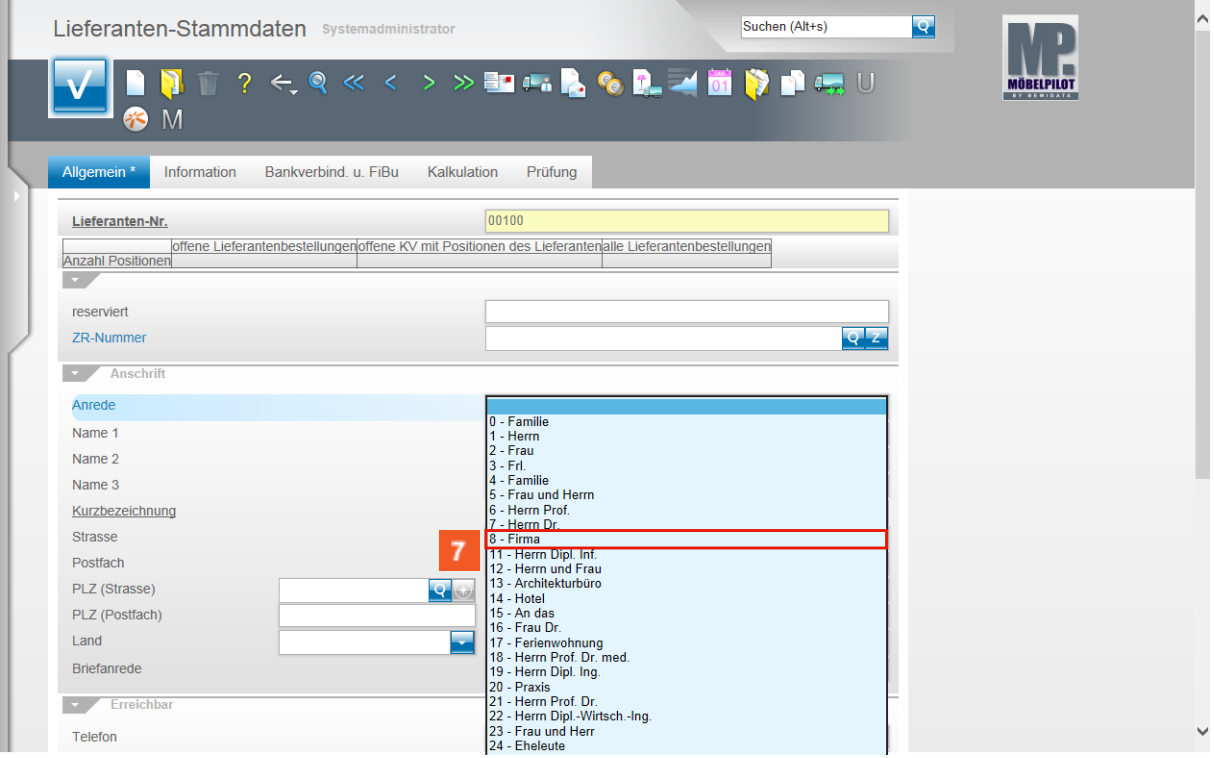

Beispiel: Klicken Sie auf den Listeneintrag **8 - Firma**.

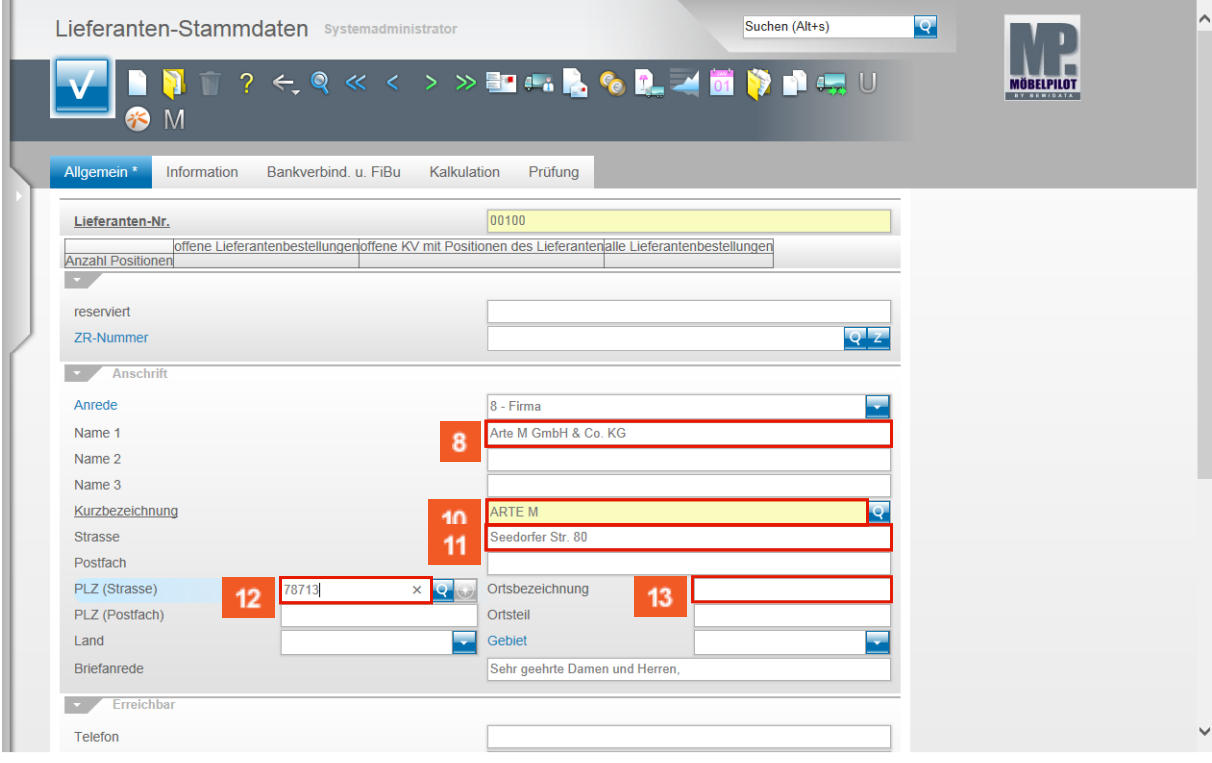

 $\mathbf{8}$ 

 $\overline{7}$ 

Beispiel: Geben Sie **Arte M GmbH & Co. KG** im Feld **Name 1** ein.

Seite 4

 $15<sub>15</sub>$ 

16

- $9$ Klicken Sie auf das Eingabefeld **Kurzbezeichnung**.
- $10<sup>°</sup>$ Beispiel: Geben Sie **ARTE M** im Feld **Kurzbezeichnung** ein.
	- $\bigodot$ Im Feld Kurzbezeichnung wird in der Regel der branchenübliche Name des jeweiligen Lieferanten eingepflegt. Beispiel: Willi Schillig = WISCHI
- $11<sub>1</sub>$ Beispiel: Geben Sie **Seedorfer Str. 80** im Feld **Strasse** ein.
- $12<sub>2</sub>$ Beispiel: Geben Sie **78713** im Feld **PLZ** ein.
- $13<sup>°</sup>$ Klicken Sie auf das Eingabefeld **Ortsbezeichnung**.

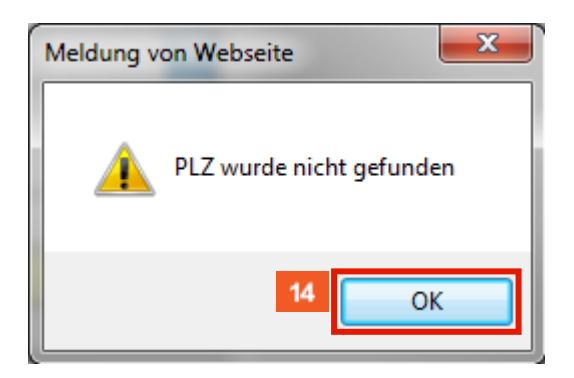

 $14$ Klicken Sie auf die Schaltfläche **OK**.

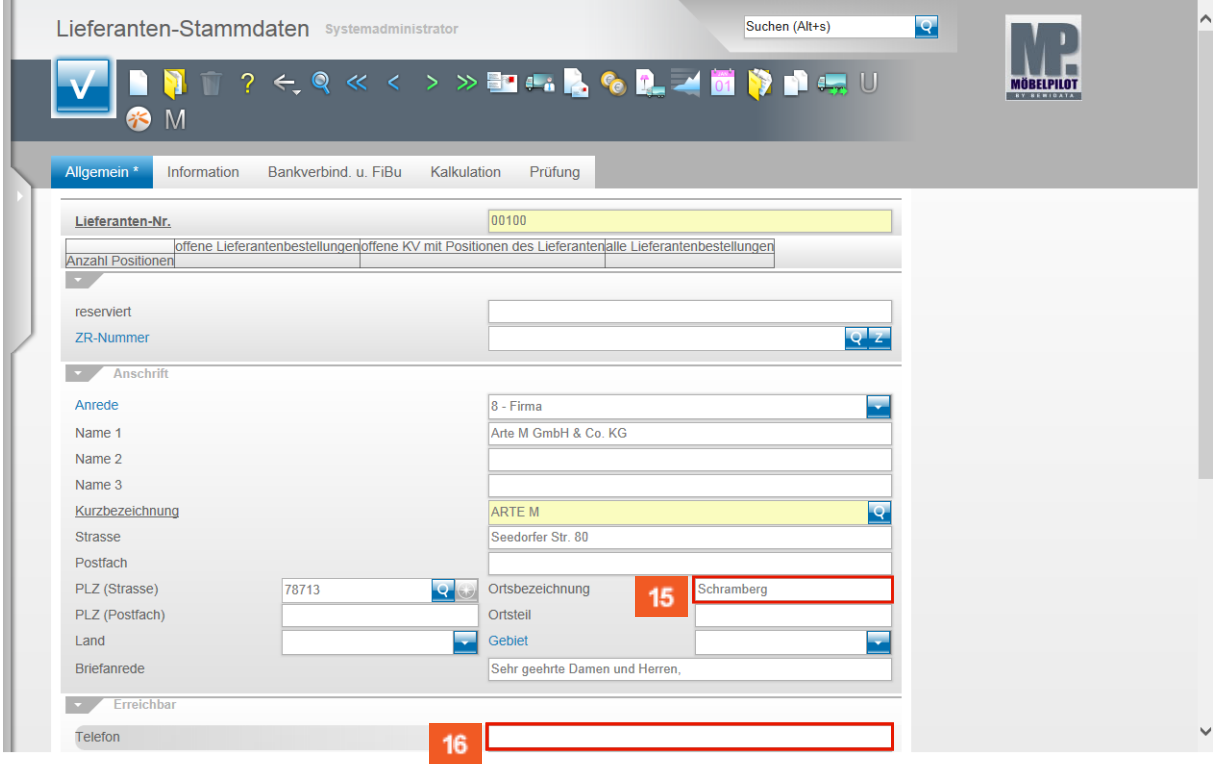

Beispiel: Geben Sie **Schramberg** im Feld **Ortsbezeichnung** ein.

Beispiel: Geben Sie **07402-750** im Feld **Telefon** ein.

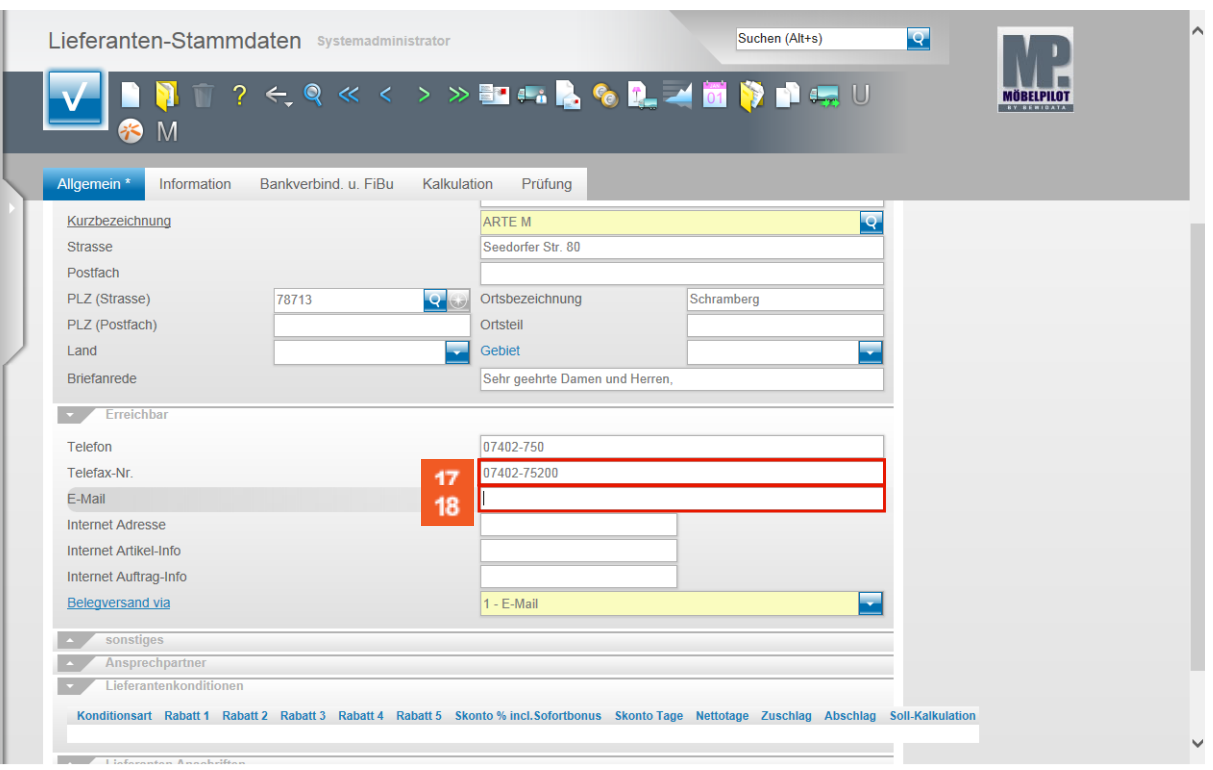

 $17$ Geben Sie **07402-75200** im Feld **Telefax-Nr.** ein.

18 Klicken Sie auf das Eingabefeld **E-Mail** und pflegen Sie hier die E-Mail-Adresse des Lieferanten ein, im Beispiel info@arte-m.de.

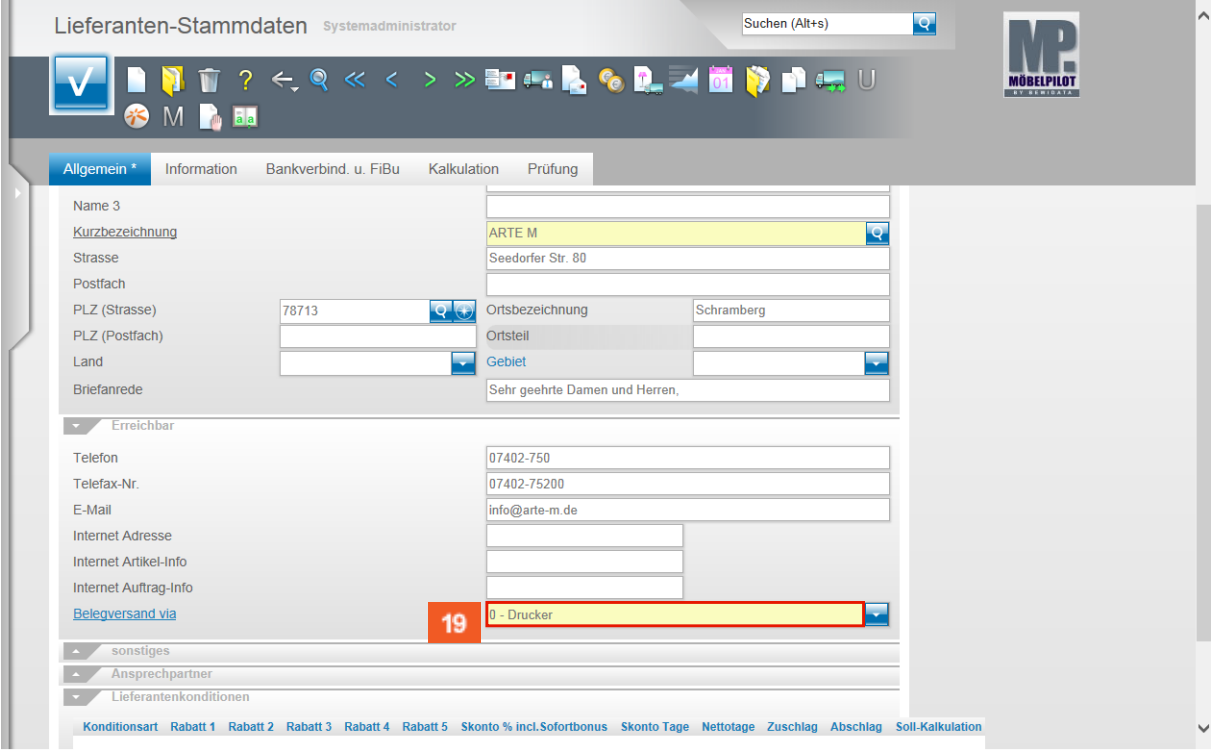

Klicken Sie auf das Feld **Belegversand via**.

19

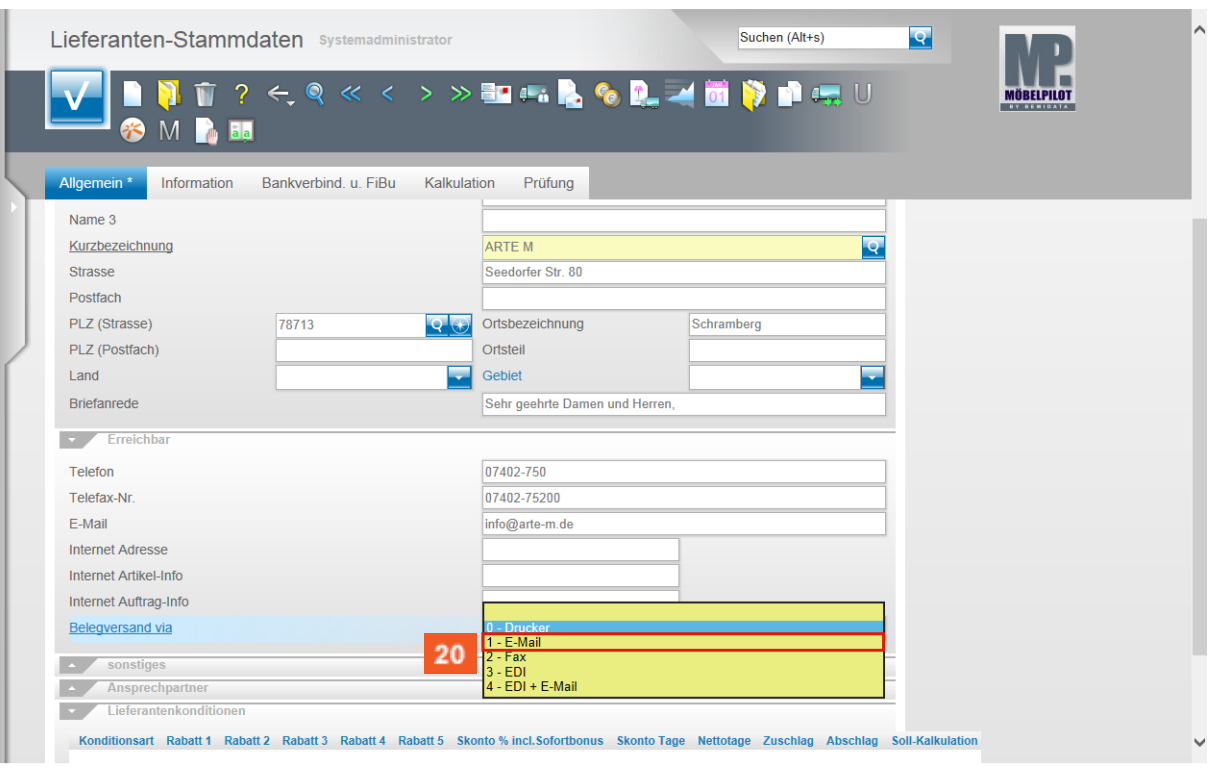

 $20\,$ Beispiel: Klicken Sie auf den Listeneintrag **1 - E-Mail**.

#### **Formularreiter: Bankverb. u. FiBu**

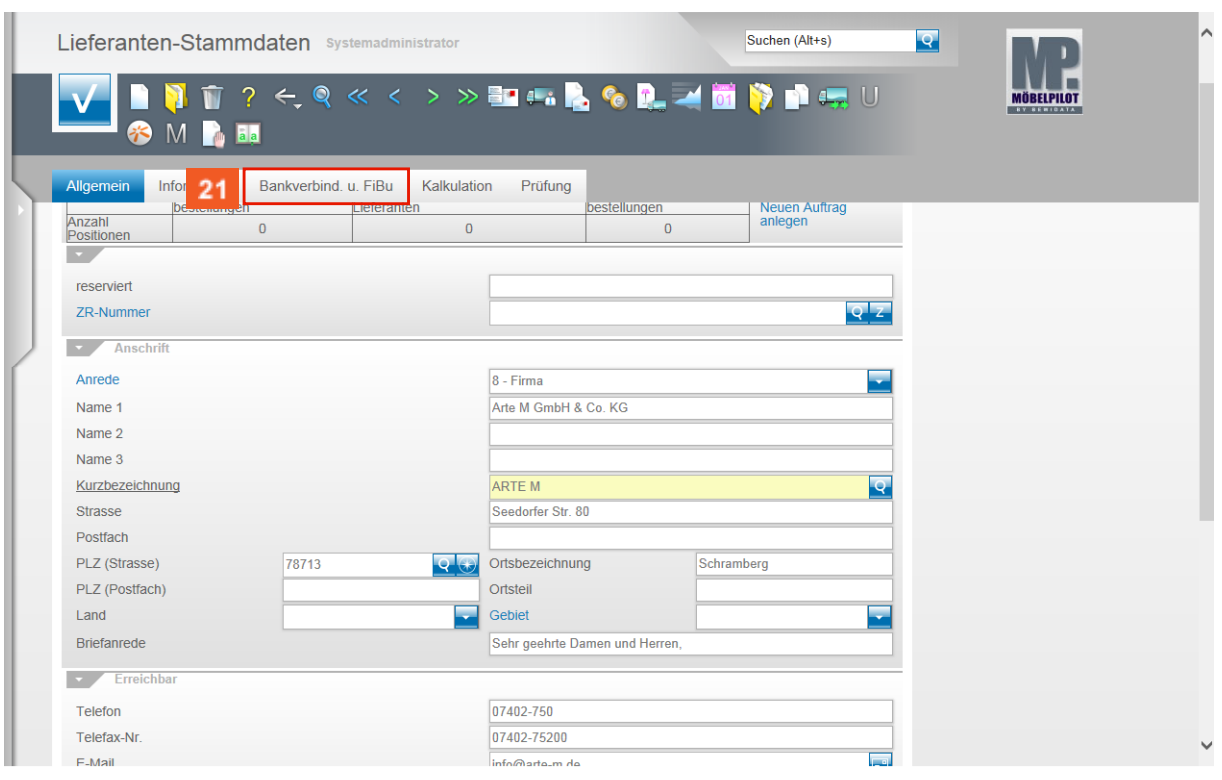

 $21$ Klicken Sie auf den Formularreiter **Bankverbind. u. FiBu**.

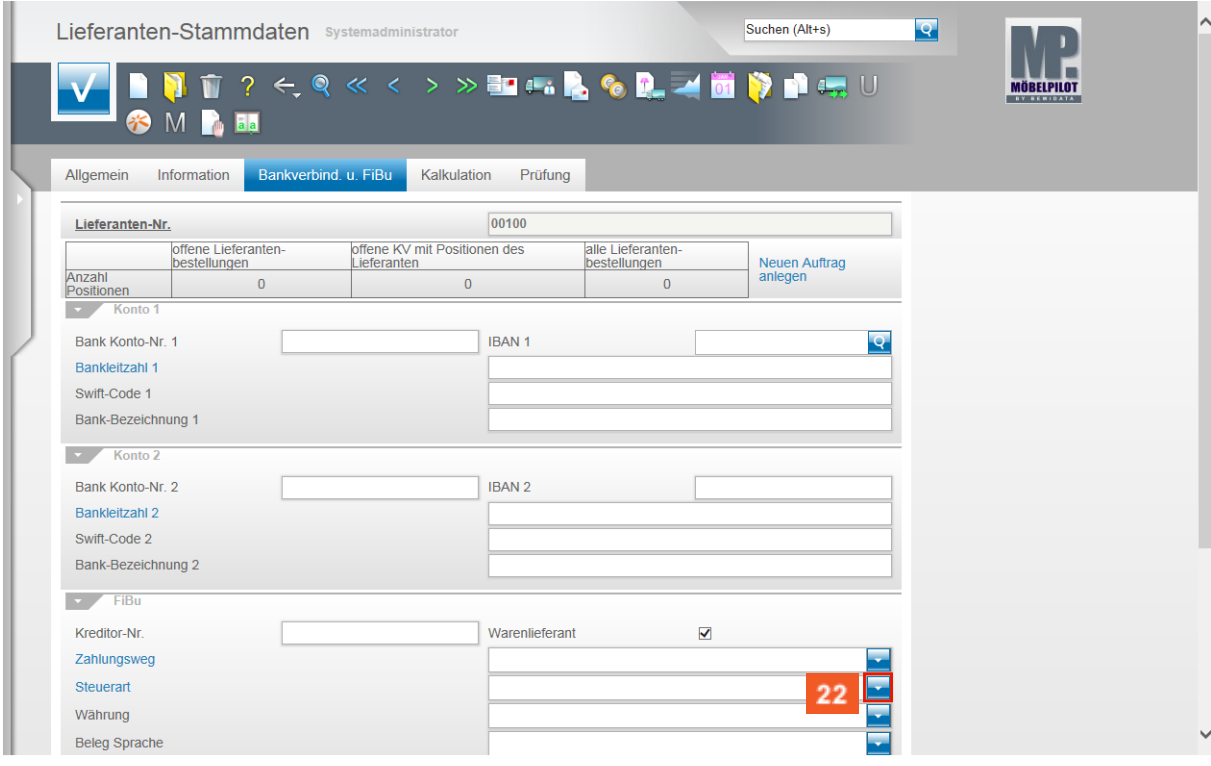

22

Klicken Sie im Feld **Steuerart** auf die Schaltfläche **Öffnen**.

 $23<sup>°</sup>$ 

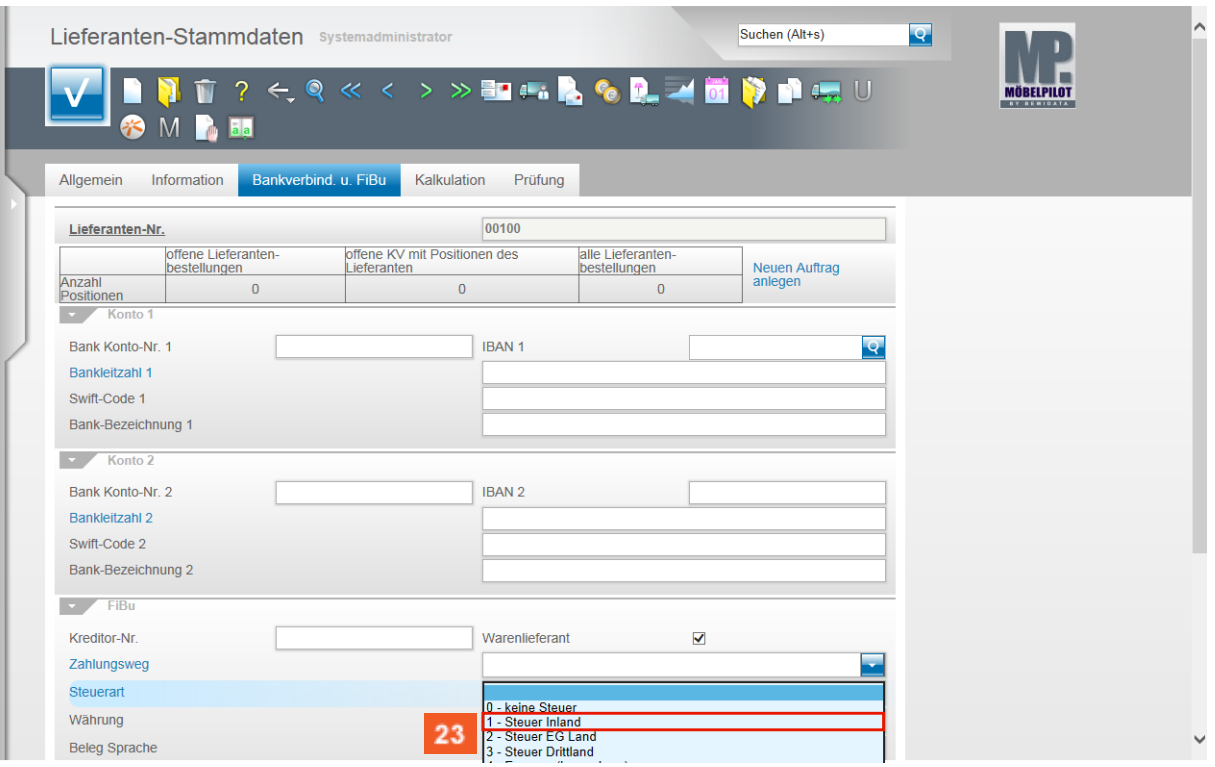

Beispiel: Klicken Sie auf den Listeneintrag **1 - Steuer Inland**.

 $\bullet$ Das Feld Steuerart definiert den Standard-Steuerschlüssel der für diesen Lieferanten gültig ist. Bitte achten Sie darauf, dass hier die richtige Vorgabe gesetzt wird.

25

## **Formularreiter: Kalkulation**

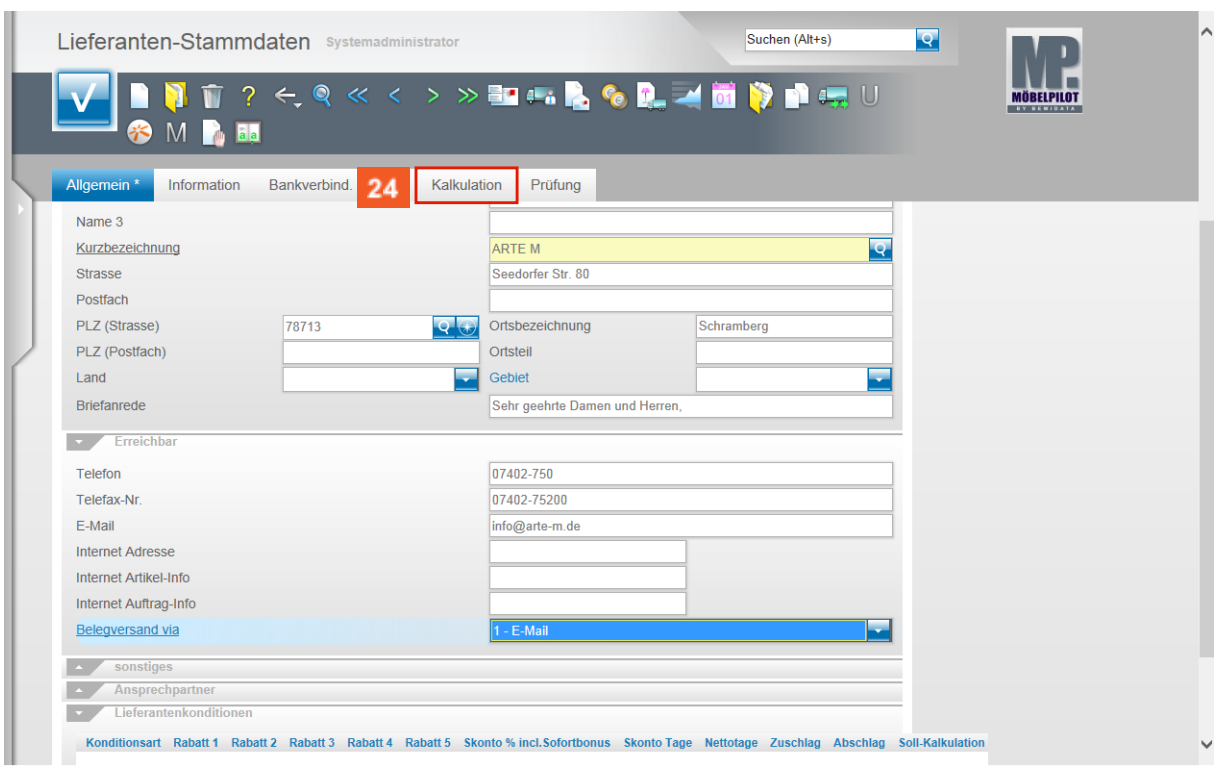

the control of the control of the control

 $24$ Klicken Sie auf den Formularreiter **Kalkulation**.

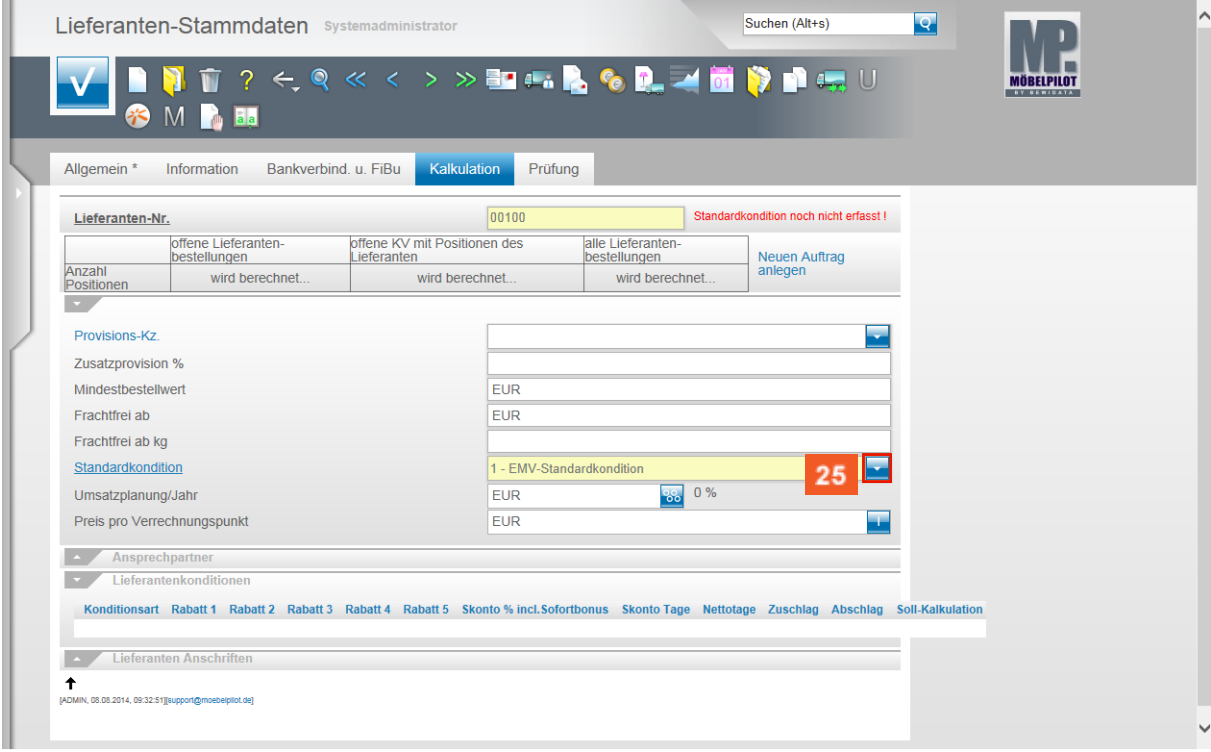

Klicken Sie im Feld **Standardkondition** auf die Schaltfläche **Öffnen**.

26

 $\bigodot$ 

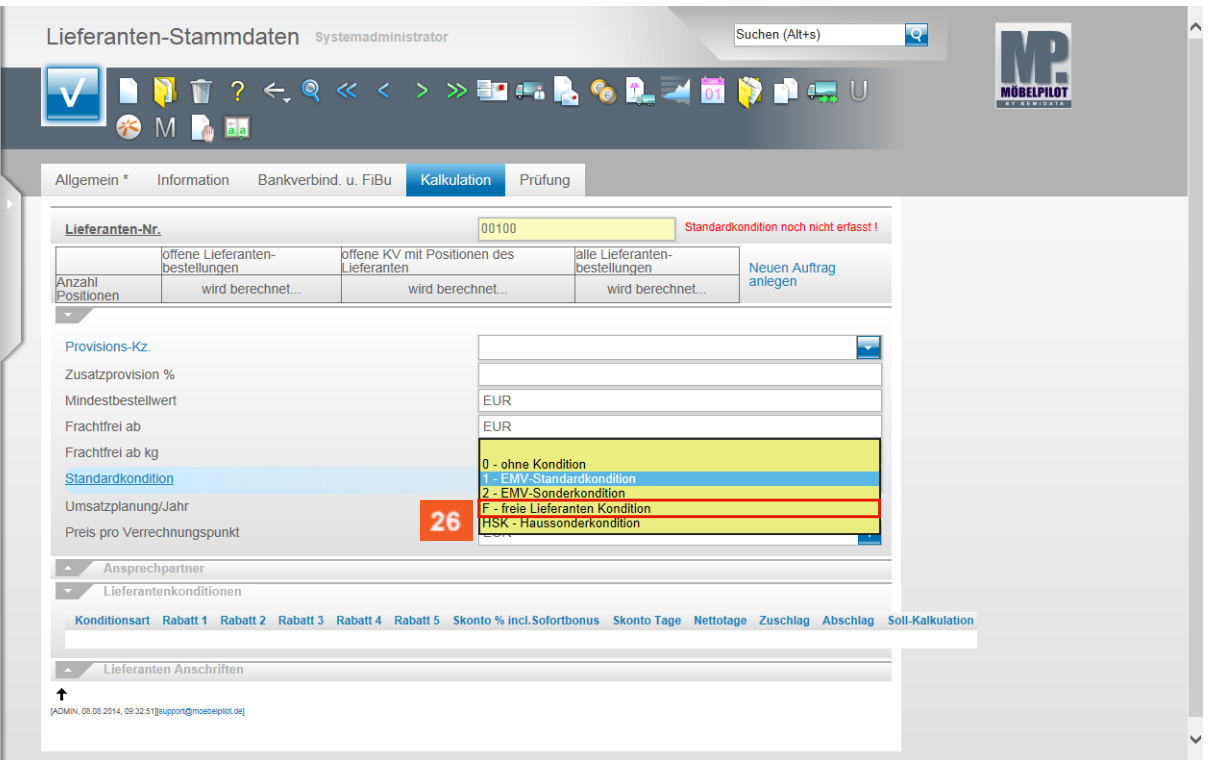

Beispiel: Klicken Sie auf den Listeneintrag **F - freie Lieferanten Kondition**.

Die Konditionsbezeichnung kann firmenindividuell in den Parametern definiert werden.

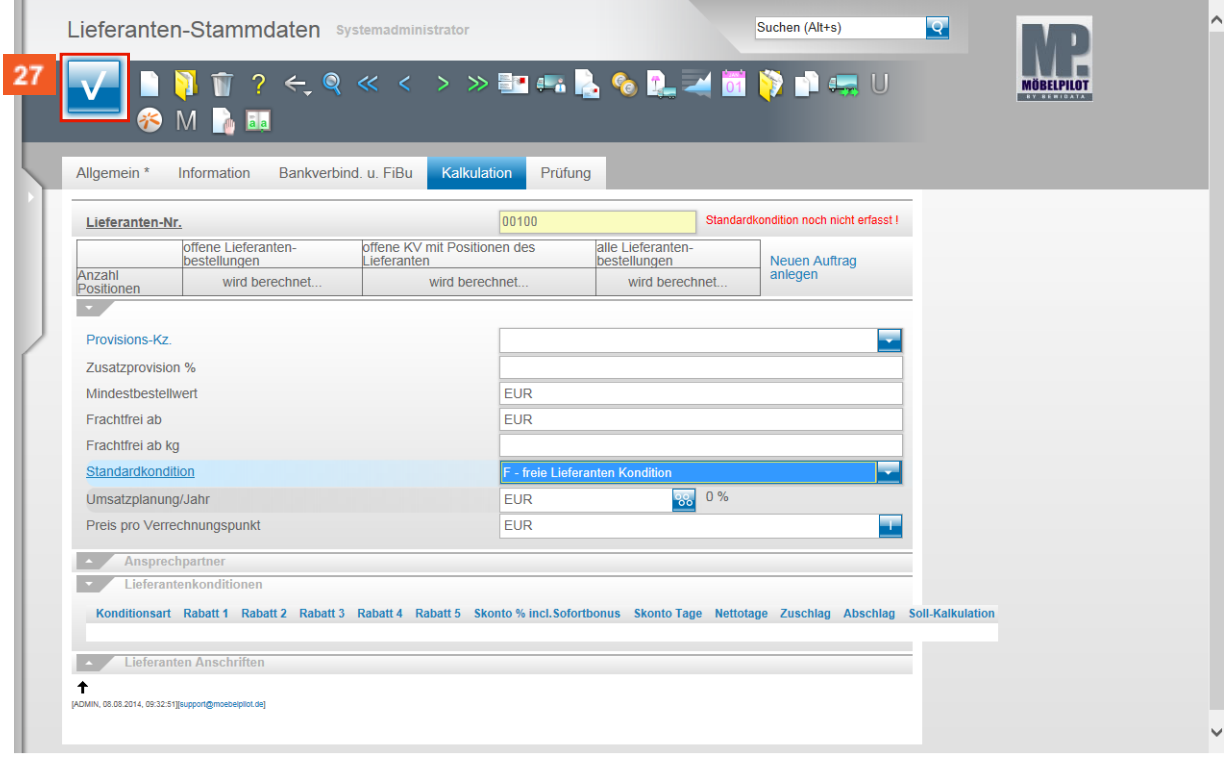

27 Klicken Sie auf die Schaltfläche **Speichern**.

29

## **Button: Kondition**

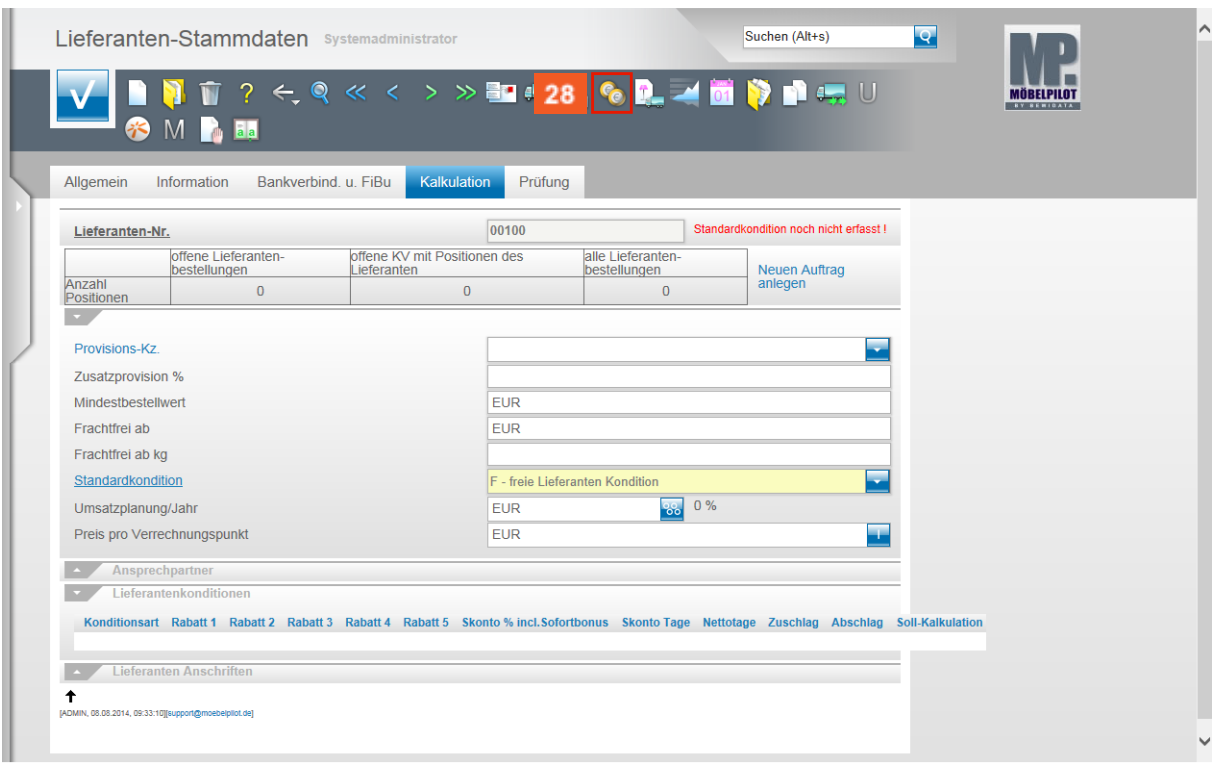

#### 28 Klicken Sie auf die Schaltfläche (Button) **Konditionen**.

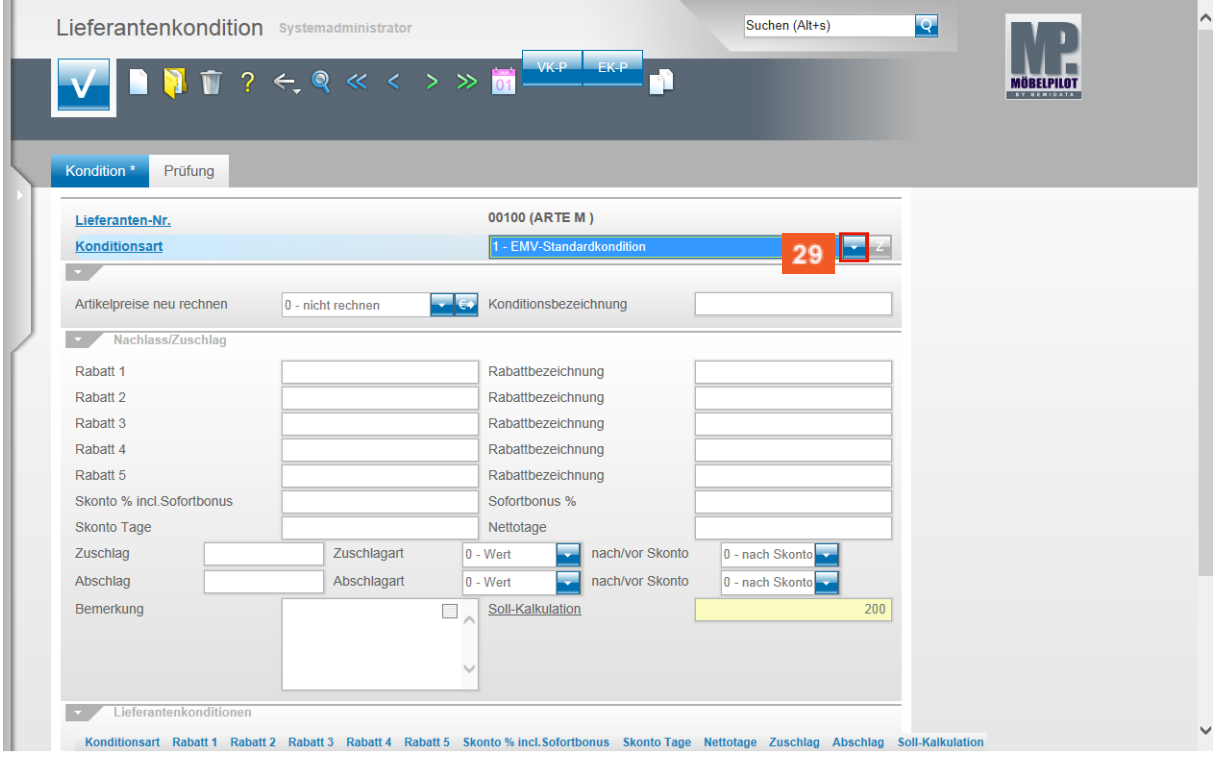

Klicken Sie im Feld **Konditionsart** auf die Schaltfläche **Öffnen**.

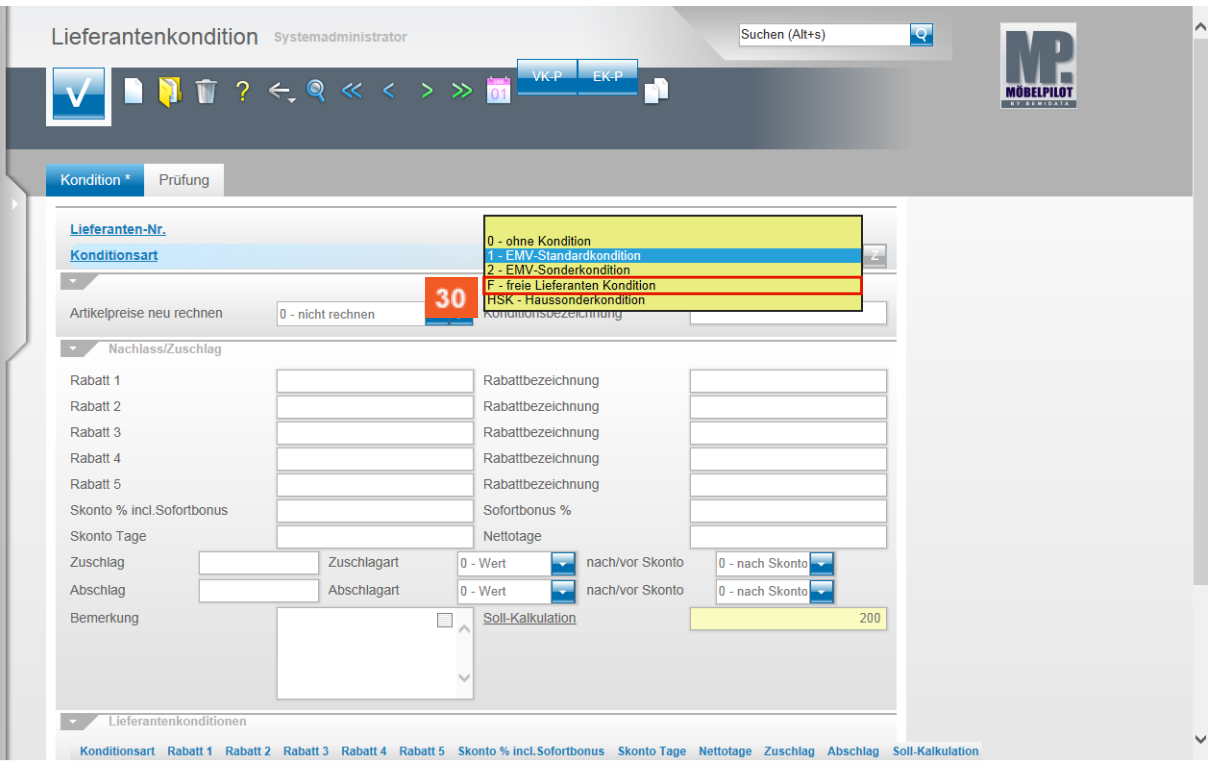

#### $30<sup>°</sup>$ Beispiel: Klicken Sie auf den Listeneintrag **F - freie Lieferanten Kondition**.

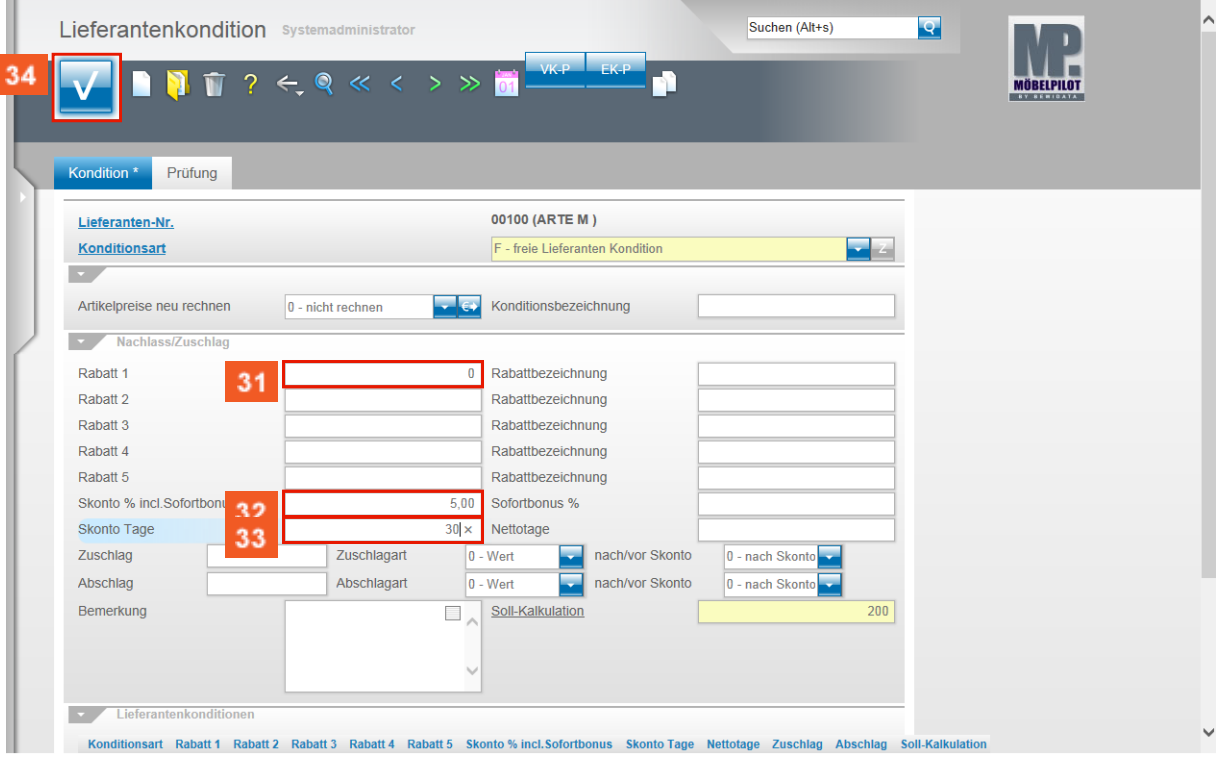

- $31$ Beispiel: Geben Sie **0** im Feld **Rabatt 1** ein.
- $32<sub>2</sub>$ Beispiel: Geben Sie **5** im Feld **Skonto %** ein.
- $33<sub>°</sub>$ Beispiel: Geben Sie **30** im Feld **Skonto Tage** ein.
- $34$ Klicken Sie auf die Schaltfläche **Speichern**.

 $\bullet$ 

Achten Sie in diesem Formular darauf, für jeden Lieferanten aber auch für jede Konditionsart eine individuelle **Soll-Kalkulation** einzupflegen.

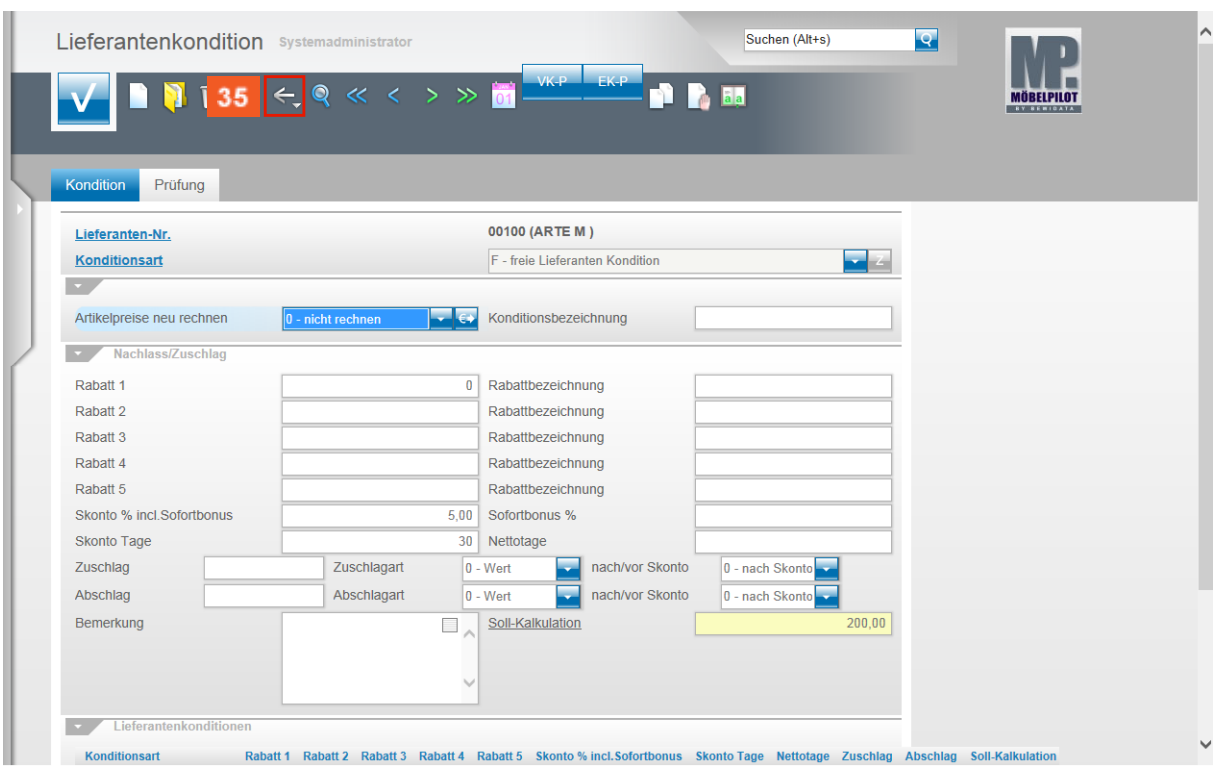

 $35<sub>5</sub>$ Klicken Sie auf die Schaltfläche **Zurück**.

## **Formularreiter: Information**

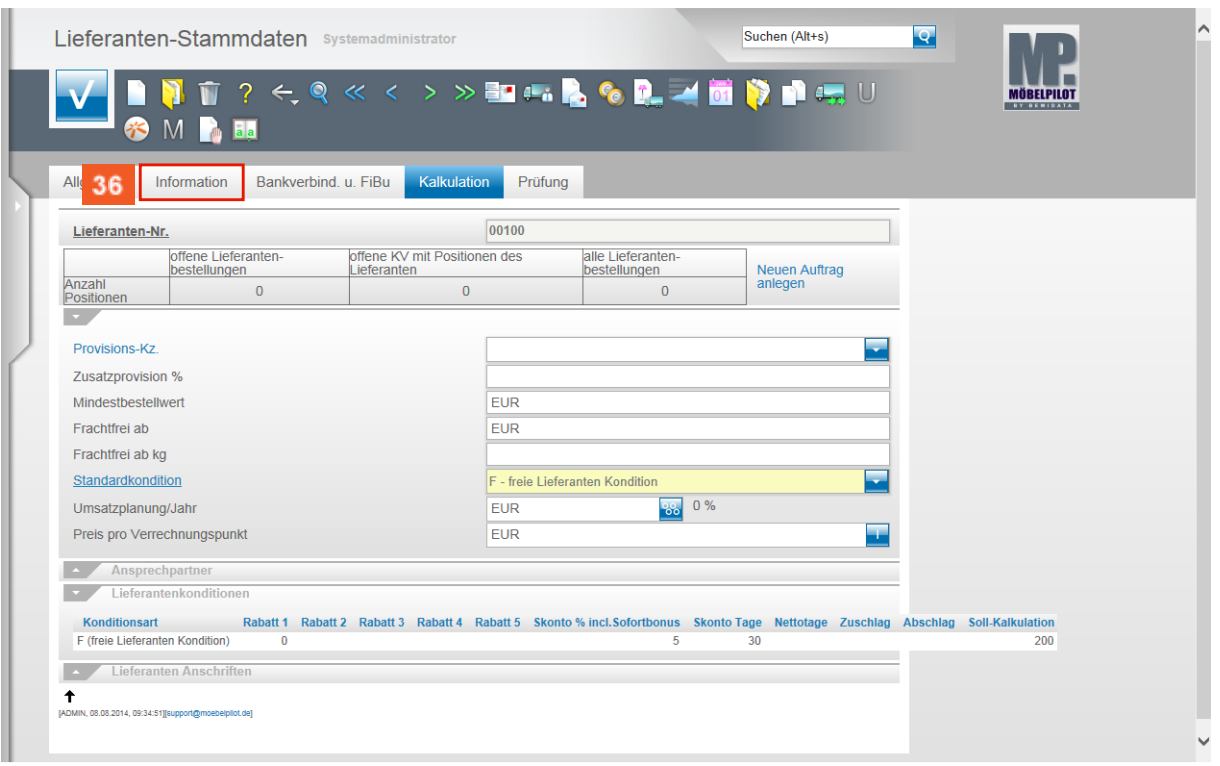

#### 36 Klicken Sie auf den Formularreiter **Information**.

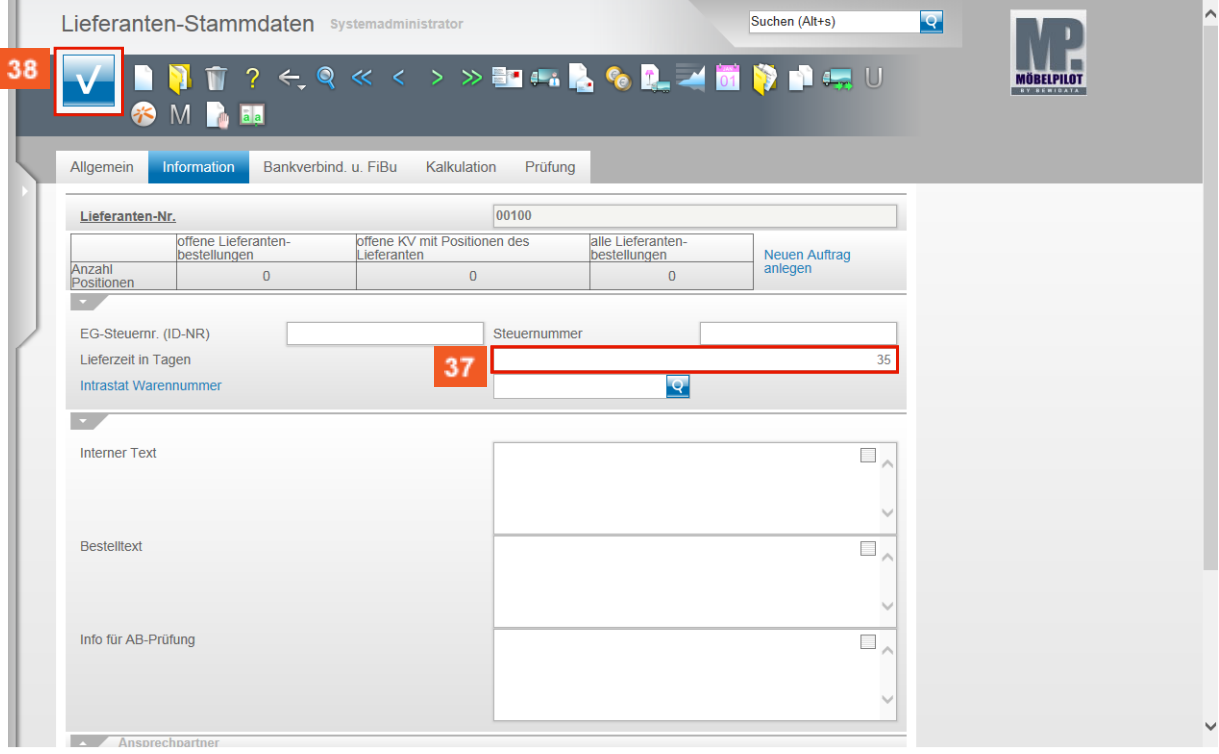

Beispiel: Geben Sie **35** im Feld **Lieferzeit in Tagen** ein.

Klicken Sie auf die Schaltfläche **Speichern**.

37

38

 $\bigodot$ 

Sie haben soeben einen Lieferanten-Stammdatensatz, mit ausreichend Informationen für den weiteren Organisationsablauf, eingepflegt!